# **BibleScript Unicode Manual**

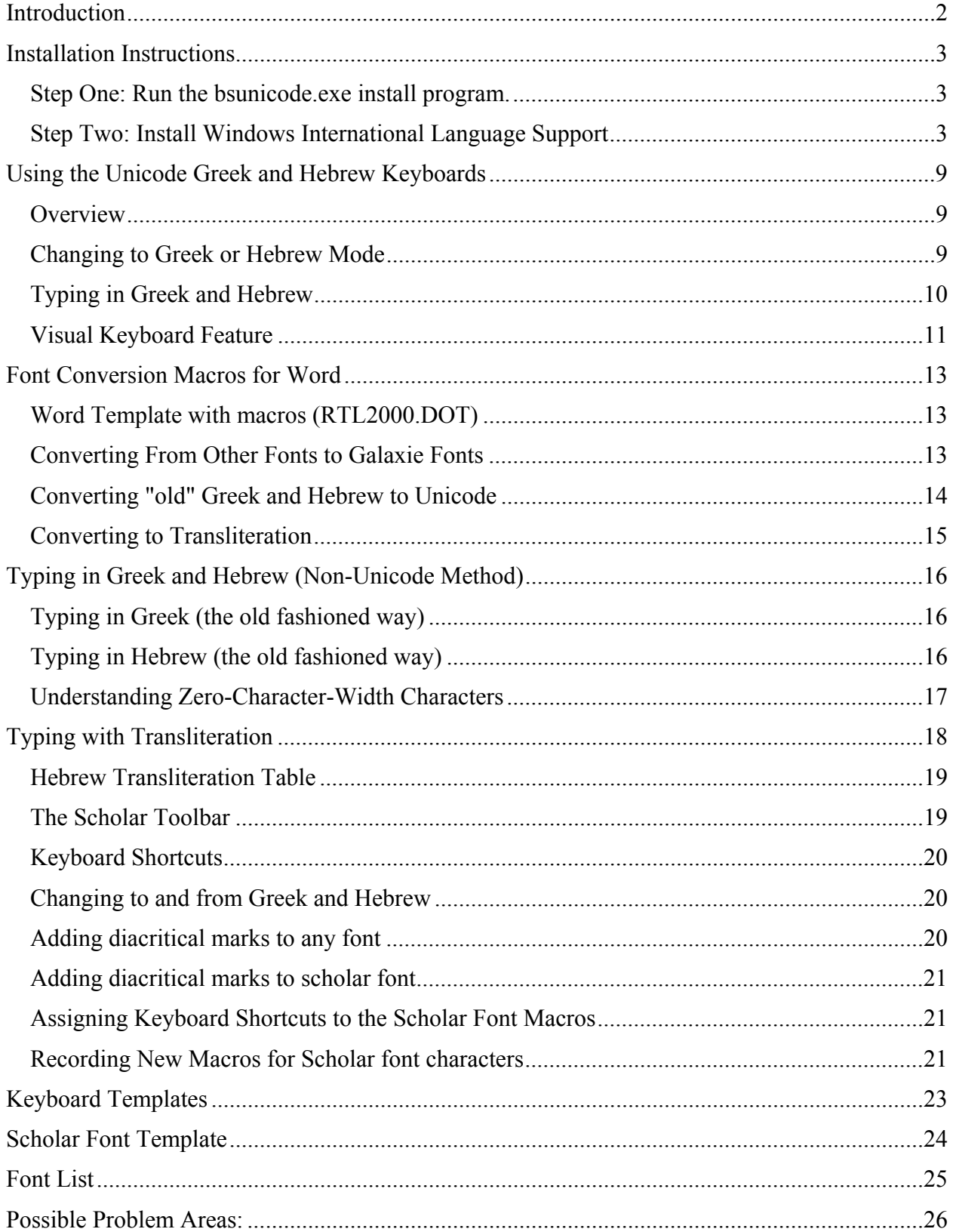

### **Introduction**

Thank you for purchasing BibleScript Unicode. Many long hours and late nights were spent developing the fonts, the module for typing from right to left and the conversion macros. We hope you enjoy using BibleScript and welcome any comments or suggestions.

The BibleScript Unicode package includes both the new Unicode stuff and the old BibleScript 2000 package. The reason for this is there may be times when you need to use the non-unicode method of typing but more important – we had numerous font conversion macros that are still useful. So, the manual includes information about both the old and the new.

BibleScript Word macros work only with Word 97 or later

BibleScript Unicode only works with Windows 2000 or later.

BibleScript hebrew to unicode only works with Office XP or later.

NOTE: Viewing the Greek and Hebrew examples in the later portion of the manual requires that the fonts have been installed. So, install the fonts according to the following instructions and then re-open the document to view the usage instructions.

# **Installation Instructions**

NOTE: The setup program (bsunicode.exe) does not do everything – there are still a couple of things you need to do to finish the installation. So read through these instructions carefully!

If you downloaded BibleScript and are reading this manual, you probably already ran the installation program and *almost* everything is installed. If you received BibleScript on disk, then you may be one of those rare people who read the instructions before running the setup program.

#### **Step One: Run the bsunicode.exe install program.**

Here's what the installation program did (or in the second case - will do).

- 1. It will copy rtl2000.dot to your word startup directory. C:\Documents and Settings\Your Username \Application Data\Microsoft\Word\STARTUP. If that is not where you keep your Word startup templates, you need to move the rtl2000.dot file to the proper location. (You can determine where Word is looking for startup templates by going to the Tools menu, Options Dialog box and click on the File Locations tab. )
- 2. It installs the Galaxie Greek, Hebrew and Transliteration Fonts as well as the Galaxie Unicode Fonts. (NOTE: if you find that the fonts aren't appearing as Greek and Hebrew, browse to your c:\windows\fonts folder and double-click on greek.ttf, hebrew.ttf and scholar.ttf and that will reregister them.
- 3. It installs the Tavultesoft Keyman driver and Galaxie Greek and Hebrew keyboards.
- 4. It creates a Start Menu folder in Galaxie Software\BibleScript Unicode with links to

the manual

uninstall program.

If you haven't run the installation program and installed the fonts yet, you won't be able to read the Greek and Hebrew examples in the rest of this manual.

#### **Step Two: Install Windows International Language Support**

Only Windows 2000 and XP have Hebrew right-to-left capabilities. Windows 98 and ME will only do Greek.

#### *Windows 2000*

- 1. Go to the Control Panel and select Regional Options
- 2. General Tab: Language Settings for the System: Select Greek and Hebrew and click OK and insert the Windows 2000 CD when prompted.

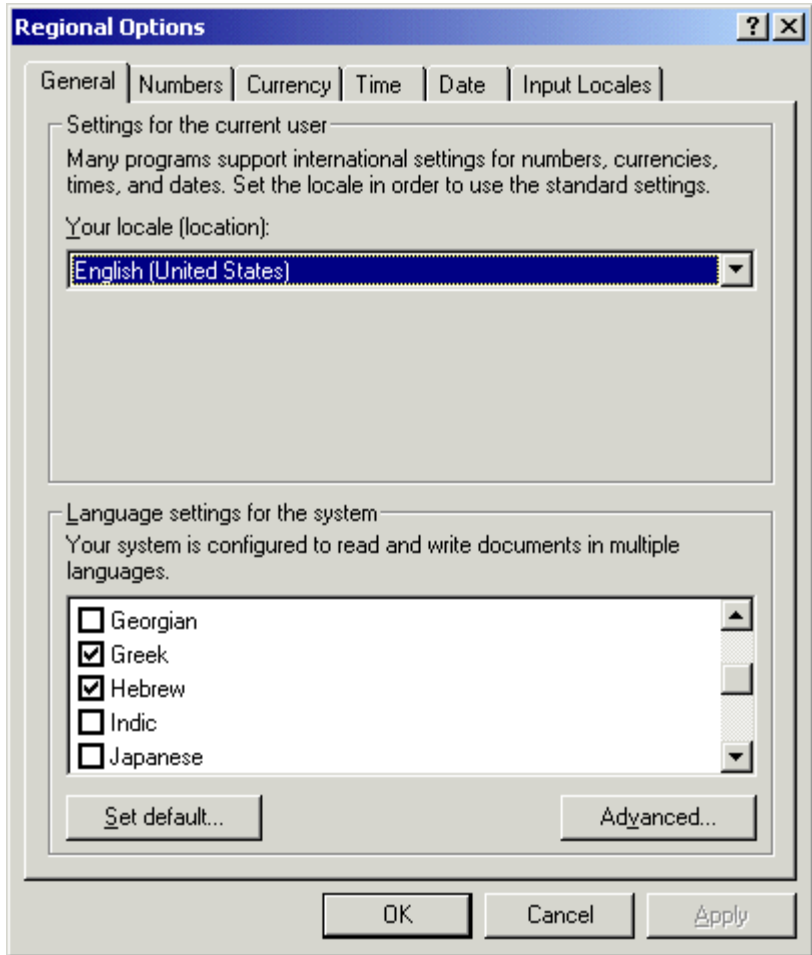

3. Select the Input Locale Tab, click on "Add"

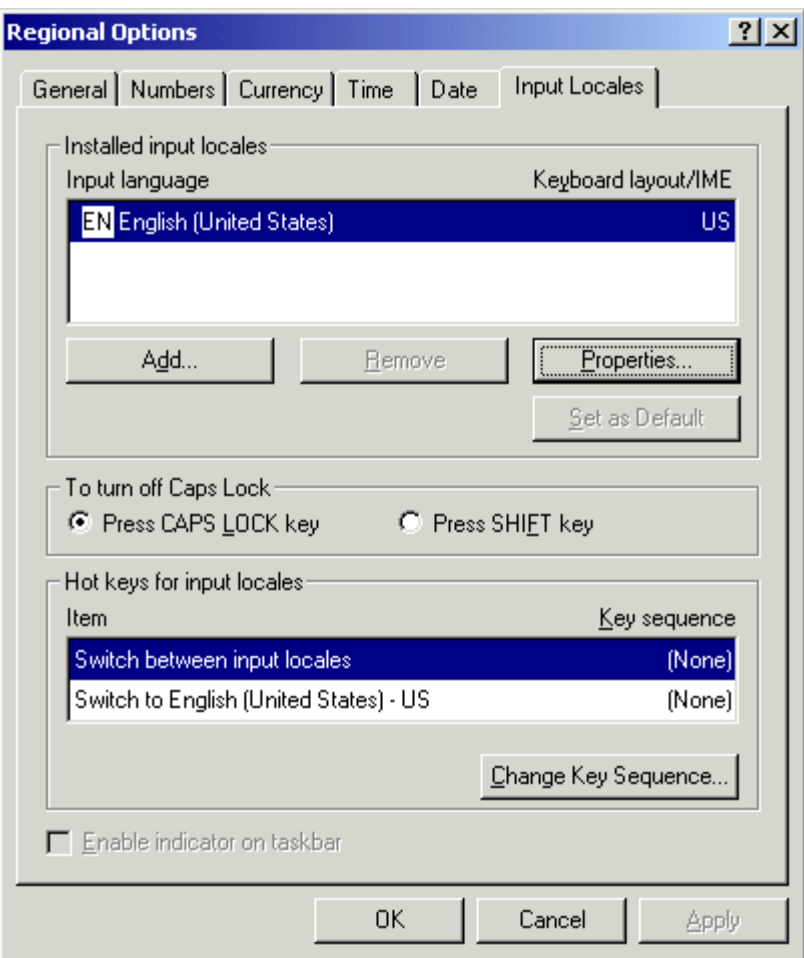

4. Choose Hebrew and select the Hebrew Phonetic (Galaxie) Keyboard.

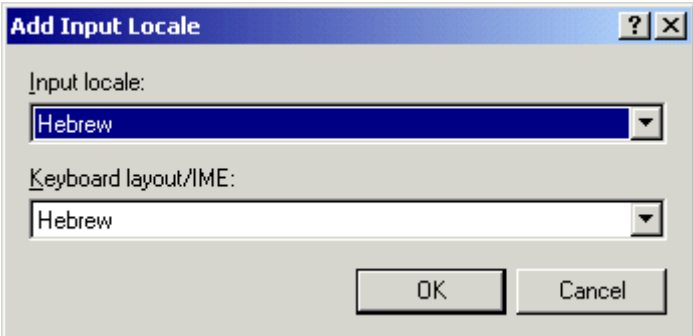

5. Follow the same procedures with Greek and the Greek Phonetic Keyboard

#### *Windows XP*

Start, Control Panel, Regional and Language Options and select the "Install files for complex script and right-to-left languages as shown below.

A dialog box will pop up to confirm your choice, click ok.

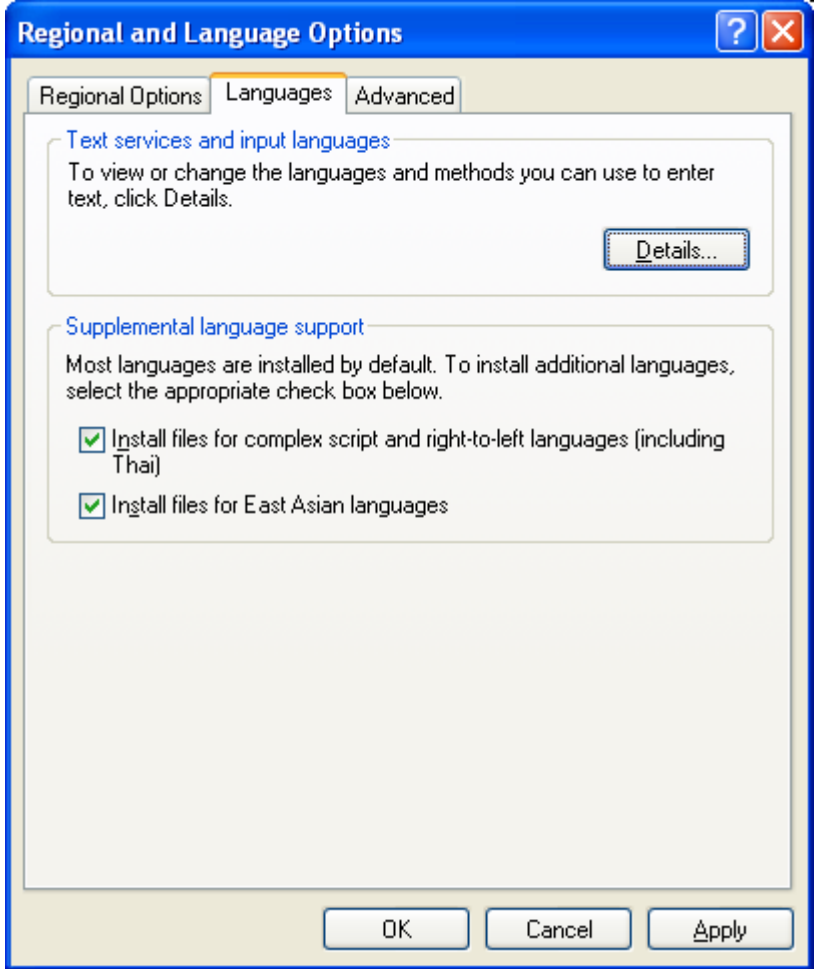

You will probably be asked for your Windows XP CD so that Windows can copy the appropriate files to your computer. And you may have to reboot.

Go back to Start, Control Panel, Regional and Language Options

Click the Language Tab – For Text Services and Input languages, click on Details. It will display the English keyboard. Click Add, and pull down to Greek in the language box, click ok. Click Add again and pull down to Hebrew. Then click Apply and OK.

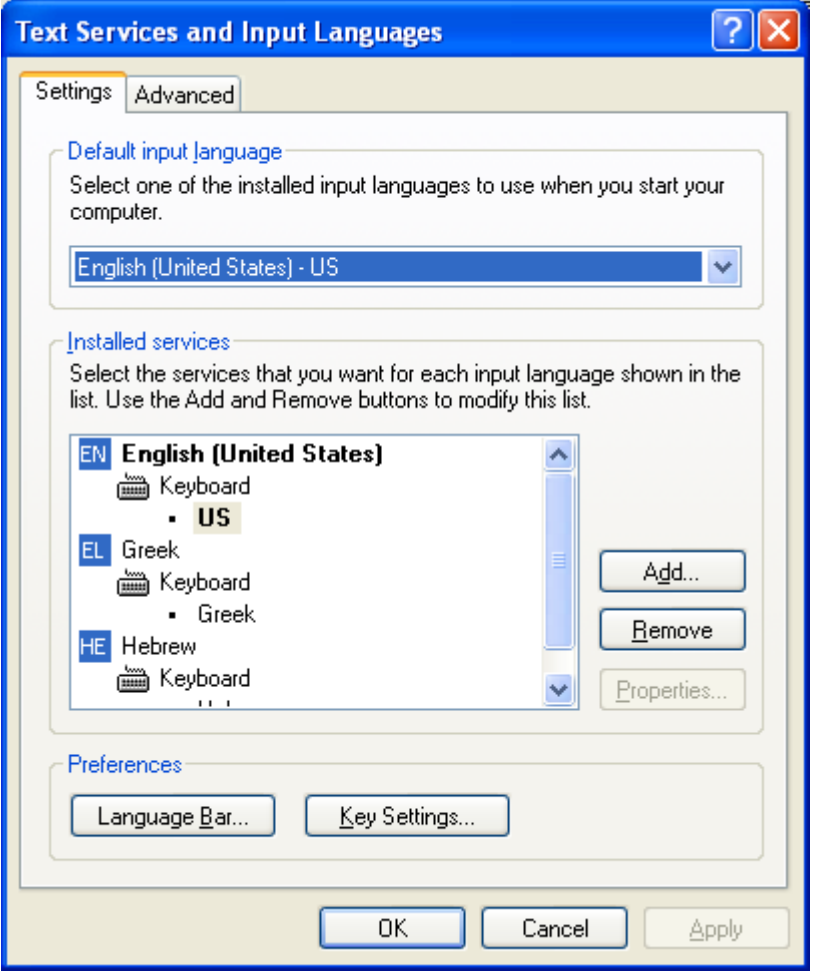

At this point, you have Greek and Hebrew languages installed, but they are not linked to the Galaxie keyboards.

Click on the Greek Keyboard and then click the Add button and select Greek Phonetic (Galaxie)

Click on the Hebrew Keyboard and then click the Add button and select Hebrew Phonetic (Galaxie)

You should also remove the default Greek and Hebrew keyboards so that your screen looks like this:

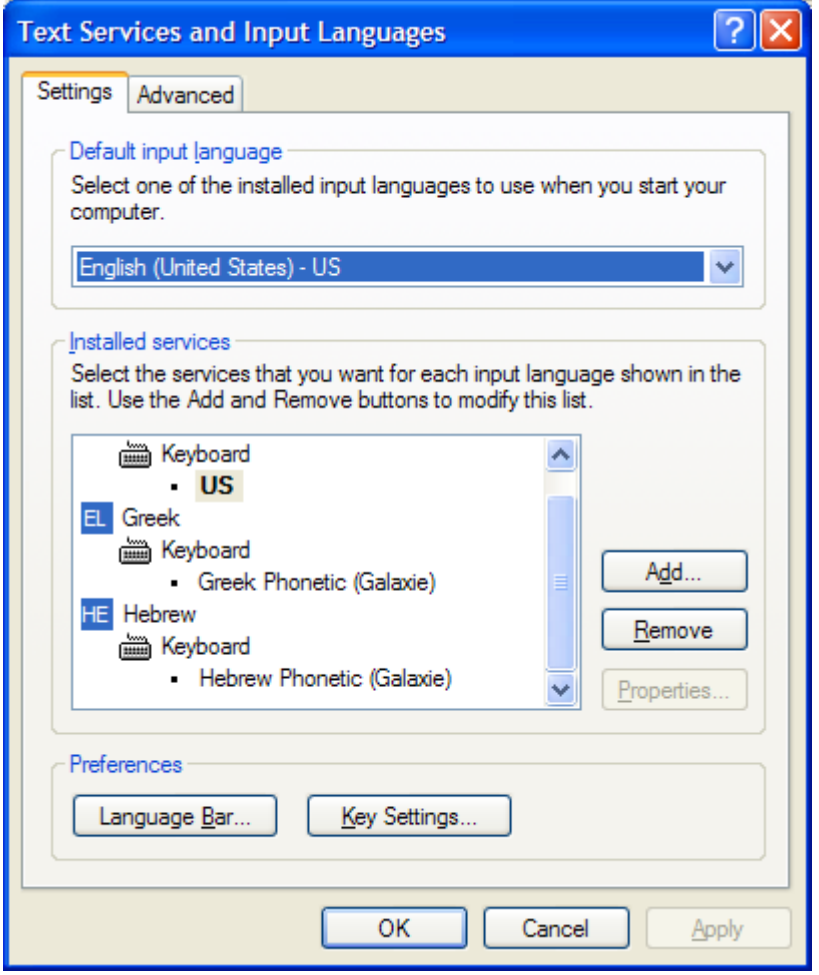

Click OK (If it didn't after the first step, Windows may ask for your installation CD and need to copy files to your system)

Now, on the task bar, you should see an icon displays the language (EN for English, HE for Hebrew, EL for Greek)

If you followed the steps correctly above, your Greek and Hebrew languages will be linked to the Galaxie Keyboards. If you ever need to change which keyboard you use to type with Greek and Hebrew, you can do the following:

- 1. Right mouse click on the EN on the task bar and select "properties."
- 2. Click on the Greek or Hebrew language and select "properties"
- 3. Scroll through the list and select Greek or Hebrew Phonetic (Galaxie) keyboard and click OK.

# **Using the Unicode Greek and Hebrew Keyboards**

#### **Overview**

In a perfect world you would be able to choose one font for you document, such as Times New Roman or Arial, and then type in English, Hebrew and Greek – all in Times New Roman or Arial. However, at this time few fonts have all the English, Greek and Hebrew characters in them. Microsoft will eventually release Open Type fonts that do, but in the meantime you will have to switch to a font with Greek, then a font with Hebrew and back to your English language font. You can test with fonts on your system like Tahoma or Times New Roman to see if the versions you have on your system will handle all three languages.

If you don't have a font that does it all, the basic procedure is to change to a Unicode font that contains the Greek or Hebrew character set. Then switch to the Greek or Hebrew Language (using the language icon) and begin typing. When you are ready to go back to English, switch back to the English language (with the language icon) and then back to Times New Roman or whatever.

NOTE: Be sure to switch fonts before you switch keyboards or you will not be able to type the first character of the font in the font selection window since you will be in Greek or Hebrew mode.

NOTE 2: Alt + Shift will toggle between English, Greek, and Hebrew.

#### *Which Font to use?*

The included Galaxie fonts (Galaxie Unicode Hebrew and Galaxie Unicode Greek) have all the Greek and Hebrew characters, but we recognize that professionally hinted true type fonts will look a lot nicer on the screen. So, you may want to search for a Microsoft font to do your Greek and Hebrew typing.

At this time, the only font with all the Greek characters is Palatino Linotype. However, the Palatino Linotype font included with Office 2000 is missing the capital Rho with rough breathing mark. We identified the problem to Microsoft, so Office XP or Office 2003 may have fixed that.

Several of the unicode versions of Microsoft fonts have Hebrew characters in them. If they are OpenType fonts, then they should have the kerning tables in them so that the vowels line up correctly under the consonants.

NOTE: The Galaxie Unicode fonts have no English characters in it. So, you must switch back to a normal font to type in English.

#### *Important Note:*

If you use a unique/different font for Greek and Hebrew, then at a later date, you can search a document for your Greek font and replace with another. For example, if you typed using Galaxie Unicode Greek, you could search and replace that with Palatino Linotype.

If however, you used one font for English, Greek, and Hebrew, you will not be able to switch your entire document to something like Palatino because it does not contain Hebrew characters.

#### **Changing to Greek or Hebrew Mode**

First, change to the Galaxie Unicode Greek or Hebrew font in Word or whatever application you are using. If you don't do this first, then you won't be able to type a "g" and go to the Galaxie font because you will be in Greek or Hebrew.

Second, select the Greek or Hebrew Language

There are two ways to do this – Left Alt + Shift will toggle between English, Greek and Hebrew.

You can also switch languages by clicking on the EN on the taskbar.

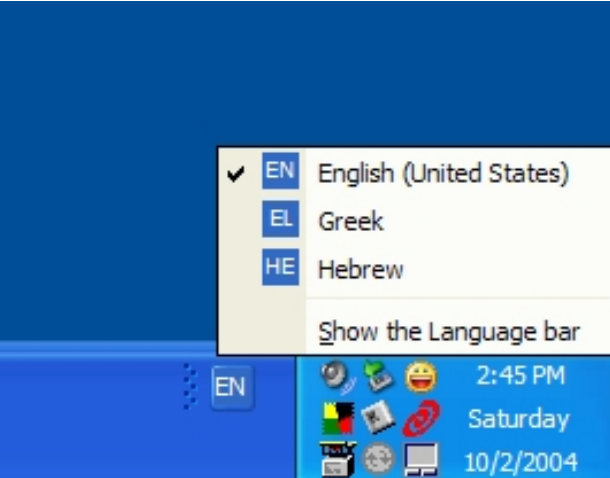

If you have linked your Greek and Hebrew Languages to the Galaxie keyboards then you should see your Language icon change to EL or HE and Keyman icon change to an alpha or aleph like below:

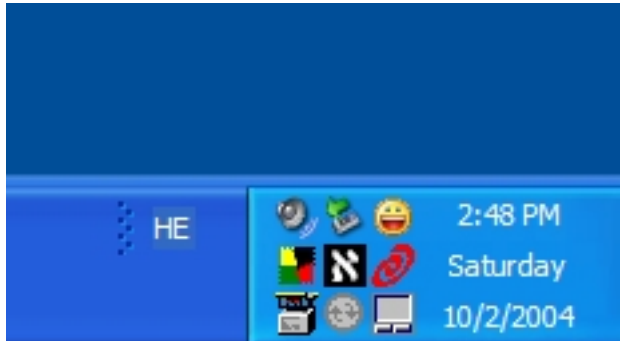

You can always right mouse click on the language icon and choose "Settings…" to change what keyboard your Greek and Hebrew languages use for typing.

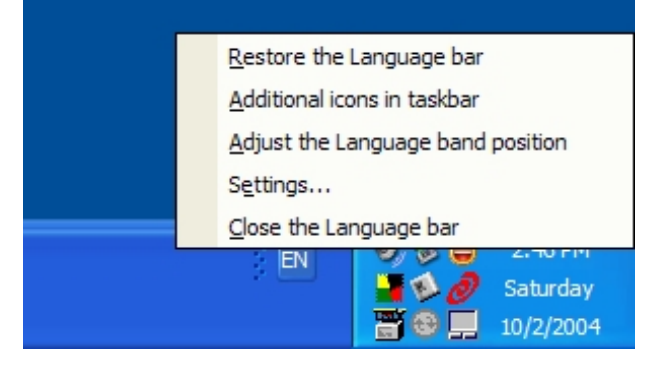

#### **Typing in Greek and Hebrew**

#### *Keyboard Layout*

The Greek and Hebrew keyboards mostly follow the same phonetic layout as the old Galaxie Greek and Hebrew fonts. However, the Greek keyboard also allows you to use the [ and ] for breathing marks and / and \ for accents.

/ or v for acute

\ or V for grave ] or j for smooth [ or J for rough | for iota subscript  $\sim$  or  $"$  for circumflex ? or + for diaresis

#### *Precomposed Greek*

The Greek characters are actually precomposed characters – meaning when you type an alpha and an acute accent, you are not placing an "overstrike" accent over the alpha. The keyboard removes the alpha and replaces it with an alpha/accute composite (pre-drawn) character. The advantage of this is that accents, breathing marks, etc. always line up correctly.

#### *Final Forms*

The keyboard driver will automatically replace characters with their final forms if you type a space after typing the character. For example, type an "s" for sigma, then space and it will switch to a final sigma. This also works for Hebrew "m,n,p and k". The "k" does not insert a space after switching so you can add a vowel if needed. All the other characters insert the final form and then a space.

#### *Dead Key*

The  $\dot{\ }$  (back tick) character is a "dead key" – meaning if you normally get an acute accent by typing the "/" key, but want an actual "/", then hit the `key first and then the "/" and you will get a "/".

#### *Hebrew keyboard layout*

The hebrew keyboard matches the old Galaxie Software BibleScript keys.

#### **Visual Keyboard Feature**

If you can't remember which key to press to get a specific Greek or Hebrew character, when you are in EL or HE mode, you can right mouse click on the Keyman icon on the task bar and select Visual Keyboard. This will display a small keyboard that shows the locations of the characters. You can click on the key right on the picture and that will insert the character you want.

Note: For old Galaxie Greek Font users – you no longer need to use the shifted numbers to get the diacritical marks that go in front of or at the end of a word. Just use the j J v V, etc.

#### *Greek Keyboard*

Unshifted

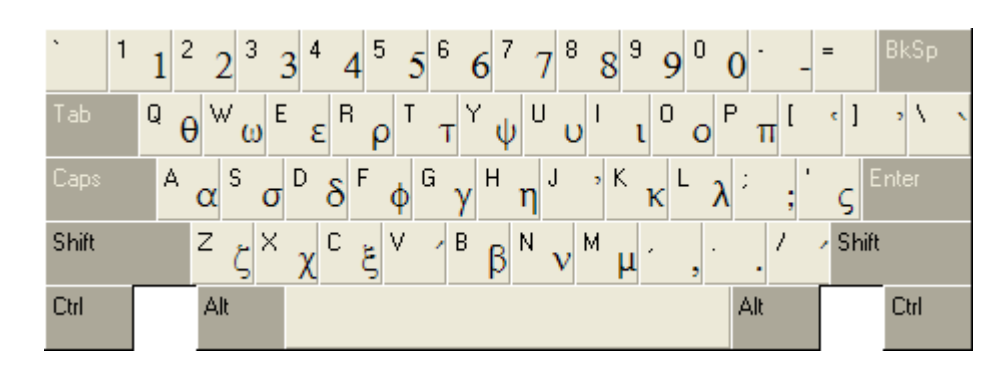

**Shifted** 

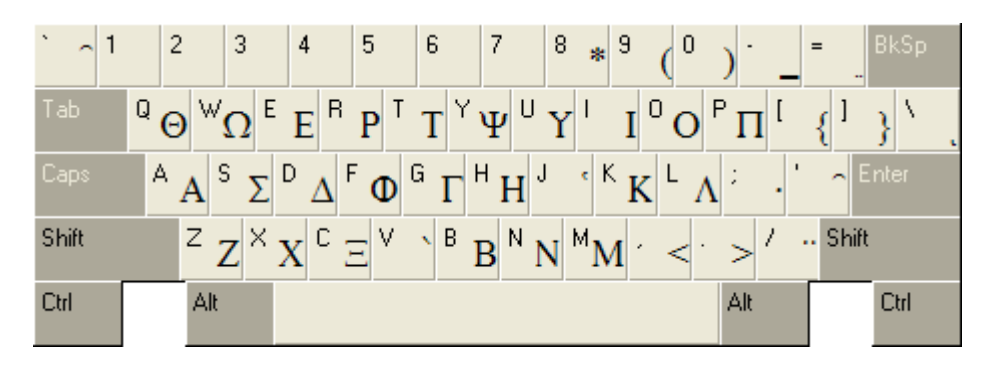

# *Hebrew Keyboard*

Unshifted

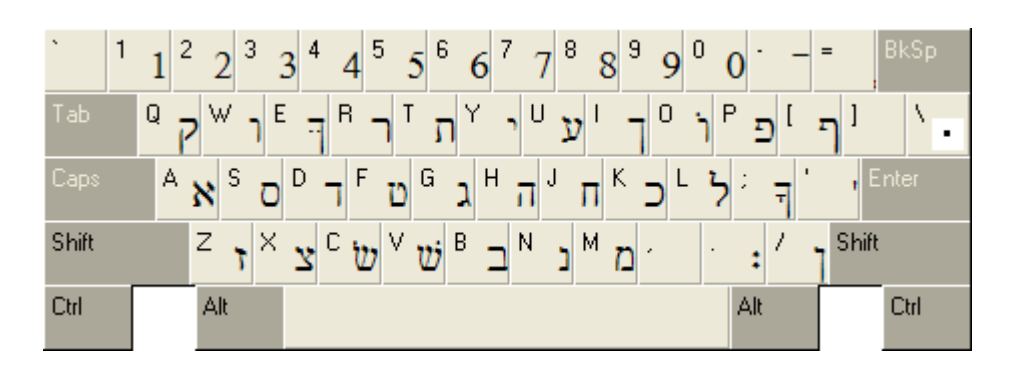

Shifted

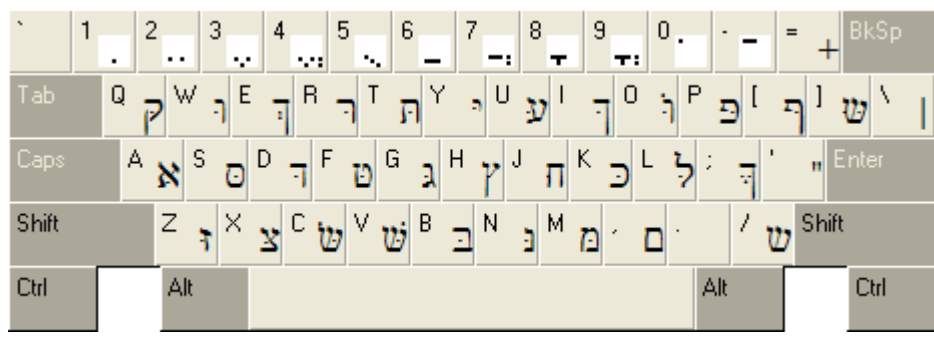

# **Font Conversion Macros for Word**

#### **Word Template with macros (RTL2000.DOT)**

The font conversions are done with Word macros. When you start word, you should see:

- Galaxie Toolbar When you open Word, you will notice a very small toolbar with just one button on it called "Galaxie." It just toggles the Scholar Toolbar on and off.
- Scholar Toolbar Provides buttons for switching between Greek, Hebrew and English or adding diacritical marks to characters. Also provides a button to open the Font Conversion form.

**WARNING:** Save your document before you run these! If the results are unacceptable, you can always revert to the saved document. You will not be able to hit the "Undo" button because there are only 100 levels of undo and the conversion makes 255 changes for each font.

#### **Converting From Other Fonts to Galaxie Fonts**

There are several other macros included in the document template. Some of these are handy if you get documents from someone else who uses a different Greek or Hebrew font and you want to convert them to the Galaxie Software fonts.

First, make sure your Galaxie toolbar is visible. Go to View, Toolbars and check the box if it's not.

Then you can click on the Galaxie button and toggle the Scholar Toolbar on and off.

Click the "ConvertFonts" button and the following dialog box will appear.

Press the button appropriate for the font you want to change.

The button will stay depressed until the macro finishes. Click another button if you need to convert another font. Then click the Close button to close the dialog box.

Graeca, GraecaII, Hebraica and HebraicaII have many more characters in them than the Galaxie Fonts. Most of these are cantilation characters. It is our experience that they are rarely used. When we convert from those fonts to Galaxie fonts, we remove those characters that we don't have. We do have the Gothic Q, K, L, S, etc.

On your Scholar Toolbar, you should see a "Convert Fonts" button which will display the following dialog box:

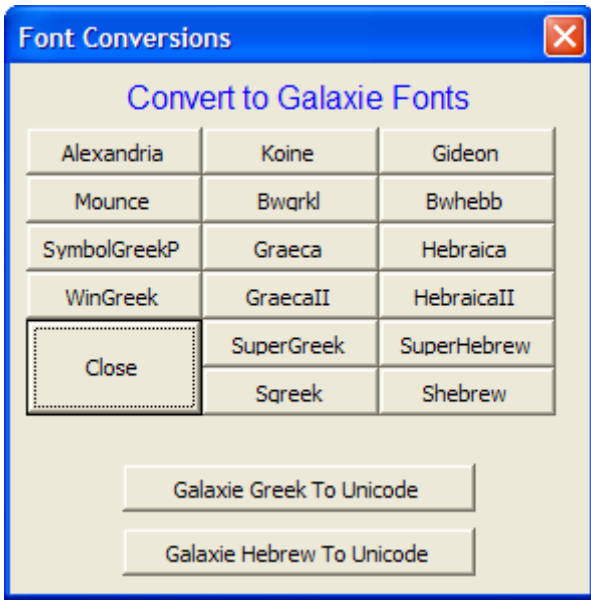

#### **Converting "old" Greek and Hebrew to Unicode**

First, run the conversion from whatever other manufacturer font to Galaxie Greek or Hebrew.

Second, run the "Galaxie Greek To Unicode" or "Galaxie Hebrew to Unicode" conversion. We convert everything to Galaxie Unicode Greek or Hebrew – but you can search for Galaxie Unicode Greek and replace with Palatino Linotype or the font of your choice.

#### *Converting "old" Hebrew to Unicode*

Converting from old fashioned Hebrew to Unicode is rather complex because the old method of inserting Hebrew involved inserting it in *visual* mode. This means that a word like *dabar* was really inserted as *rabad*. Our old Word macros just "pushed" the word to the right. The new Unicode method inserts characters into the document in *logical* mode. Therefore, *dabar* would be inserted as *dabar* and Word actually flips it backwards during the display process.

Therefore, we can't just do a search and replace from old fashioned Hebrew characters to Unicode characters because they would be backwards. So, we have to find the Hebrew, flip it, move the vowels to the proper side of the consonants and then write out the text in Unicode mode. The macros will do this.

NOTE: Although the conversion process works fine in Office 2000, you cannot edit the Unicode Hebrew after converting. However, in Office XP or later, you can go to the new Unicode Hebrew text and edit the text.

**NOTE:** if you've manually formatted a paragraph of Hebrew with carriage returns or manual line breaks in order to get multi-line text to look right in the old system, you need to get the whole string of hebrew in the proper word order on one long line before running the macro. Don't worry about the fact that it wraps wrong when you do this. It will straighten out after the macro is run.

**NOTE:** Hebrew text will always end up as 12 point Unicode Hebrew. This is evidently a bug in Word and out of our control.

#### *Converting "old" Greek to Unicode*

Greek conversion *does* work on Office 2000 and later. Provided with the BibleScript Unicode program comes with a set of Word macros that will convert old Galaxie Greek font to Unicode Greek.

Also, our conversion macros allow you to convert almost any other old fashioned Greek font from other manufacturers to Galaxie Greek. And then from there, you can convert to Unicode.

# **Converting to Transliteration**

If you have a document in Greek and want to convert it to Greek transliteration. Use the following macros:

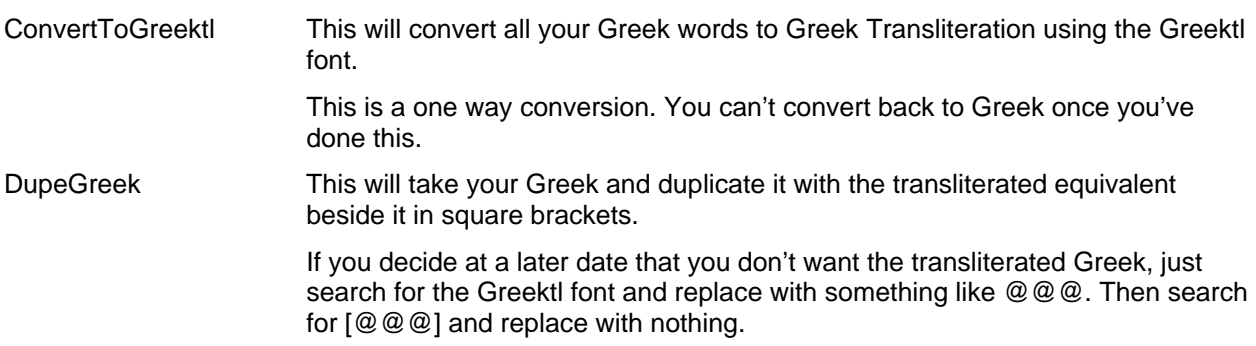

# **Typing in Greek and Hebrew (Non-Unicode Method)**

#### **Typing in Greek (the old fashioned way)**

To type in Greek, select the GREEK font and then begin typing. Most of the Greek letters correspond to the English letters in either sound or appearance with a couple exceptions. See the keyboard template for the exceptions.

**NOTE:** The SmartQuotes feature of Word causes the final sigma and circumflex accents to replaced with the fancy quote marks. A macro has been developed which turns off SmartQuotes and turns on Greek font. It is assigned to Alt + G. Alt + T turns on Times New Roman and turns on SmartQuotes

To add the breathing marks or accents, you simply type the appropriate accent immediately following the letter you wish to place the accent on. You can combine several diacritical marks on the same vowel. See the keyboard template for the location of each accent and breathing mark. On the templates, the lower letter is the un-shifted key and the upper letter is the shifted key.

Diacritics for capital letters are located on the shifted number keys. They are not overstrike characters and typed before the capital letter.

To type the following characters change to the Greek font and while holding down the Alt key, press the following numbers on the number pad.

 $\mathcal{D} = Alt + 0204$  $\aleph$  = Alt + 0205

 $\mathfrak{M} =$  Alt + 0207

#### **Typing in Hebrew (the old fashioned way)**

To type a consonant with a  $d\bar{a}\bar{g}\bar{e}\bar{s}$  in it, use the shifted character.

#### *Turning on Right to Left mode*

To activate the right to left mode, hit the  $Alt + H$  keys together.

#### *Turning Off Right to Left Mode*

To deactivate the Right to left mode, hit  $Alt + E$ .

Note: If you do not deactivate the Right to Left mode when you are finished typing your Hebrew word(s), and simply close the file or perhaps change to another document, everything will still operate backwards.

#### *Vowel pointings*

To add the vowel pointings, you follow the same procedures as with the Greek accents. Type the appropriate vowel immediately following the consonant. See the keyboard template for the location of each vowel pointing.

There are narrow letters in Hebrew (like the 1) and wide letters (like the  $\aleph$ ). Using only one set of vowels causes the vowel pointings to be too far left when placed under the narrow letters or wide letters like  $\bar{p}$ and  $\neg$  which typically have the vowel under the right leg. Therefore, we have provided two sets of vowels. One set for wide letters and a narrow set for the narrow letters and letters lide  $\bar{a}$  and  $\bar{b}$ . For example: The words on the left below, were typed only with wide vowels, but the words on the right use the narrow  $\check$ se $w\bar{a}$  and segôl.

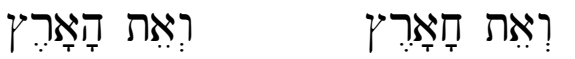

When you type in Hebrew with the right-to-left utility activated, it knows which consonants should have narrow vowels and places them automatically. However, if you do not turn on right-to-left mode and type the Hebrew from left-to-right, you will have to select the narrow vowels manually.

On the keyboard layout, these are located on the following keys:  $\rightarrow$  + | \] { }. (See the Hebrew keyboard template.)

#### *Deleting Vowel pointings*

Although you type the vowel following the consonant the right-to-left utility actually moves to the right of the consonant and places the vowel to the right of the consonant and then moves back to the left side of the word. If you make a mistake inserting a vowel, and need to correct it, you must move to the right of the consonant it appears under and hit the delete key. Then to place the correct vowel under that consant, move back to the left of the consonant and hit the correct vowel key.

#### *Word Wrap*

Word wrap does not work in the right to left mode. You must manually hit the <Enter> key at the end of each line. While in the right to left mode, the <Enter> key will take you to the right end of the line and insert a hard return and, therefore, not move the line you just typed down with it.

If you want to move a section of the line down or insert a normal return, use the <Shift> + <Enter> .

#### *Special Characters*

The following characters are located in the upper ascii table of the phonetic Hebrew font. To access them type Alt + the following nubers:

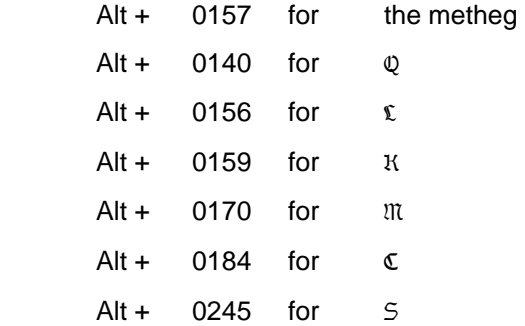

#### **Understanding Zero-Character-Width Characters**

When you type the accents and vowel pointings on the Biblical Greek and Hebrew, the cursor does not move because the accents and vowel pointings have no forward character width. However, if you are backing up to correct a typing mistake, or want to select a Greek or Hebrew word so you can cut and paste it, you need to ensure that, while you are selecting the text, you move your cursor far enough to include the accent or vowel mark. For example, to select the Hebrew word עֲלָמֲה you would need to place your cursor at the left of the final letter  $(\pi)$  and then, with the select mode on, move the cursor to the right seven (7) times. Although it would appear that the entire word was selected after only six (6) times, the initial vowel (patah) would be left behind when you moved or deleted the word.

# **Typing with Transliteration**

There are a couple ways to type in transliterated Greek or Hebrew with BibleScript. You can use the Scholar font, the Greektl font or the Hebrewtl font.

**The Scholar font** contains all the normal characters you see on your keyboard, but the upper ascii characters have been changed to provide all possible combinations of accents, and other diacritical marks. The upper ascii characters are non-forwarding characters that will appear and print over or under the character before them. Just insert the accent, etc. immediately following the letter you wish the accent to appear over or under. For example, in order to combine an "h" with a "dot" underneath. You change to the scholar font and type h and then hold down the ALT key and type 0163. This would give you  $h$ .

To determine which ascii value each diacritical mark is assigned to, either print out the scholar.doc in the c:\bscript directory or open the scholar font in the Character Map provided with Windows. Find the marks you will use often, and record macros to insert them.

**The Greektl font** has been provided so that you can select the Greektl font and type the same keys you would use to type a Greek word in the Greek font and get a transliteration automatically. The purpose of doing this this way, is it makes it easier at a later date to switch between Greek and Greek transliterated. The only thing that doesn't make the transfer is the rough breathing marks. They come out in the wrong place when switching. For example: typing  $\psi_0$  and then selecting it and switching it to transliterated would give you *uihos*. The rough breathing mark was over (after) the iota but belongs at the begining of the word. One would need to search the document for every GREEKTL "h" and move them to the beginning of the word. That is not a perfect solution, but certainly better than retyping every Greek word in a document.

**The Hebrewtl font** is provided so you can type in transliterated Hebrew and basically use the same keys as you would if you were typing in the "HEBREW" font. For example, as you type the "=" to get the  $\check{s}\check{e}w\bar{a}$ in the HEBREW font, you will get the raised "e" if you have selected the HEBREWTL font. Therefore, בְּכוֹר typed as b=kor will give you  $b^e$ *kôr*. It is regrettable that you cannot simply convert a word from HEBREW to HEBREWTL, but that is not possible because one is actually a mirror image of the other.

Note: The raised "e" has been assigned to the same key as the  $\delta \tilde{e}w\bar{a}$  (=) because that is preferred by some, and we have attempted to give as many options as possible, but many journals, such as the JBL prefer the  $\check{e}$ , which is also used for the  $h \bar{\alpha} t e \bar{p}$ -s $\check{e} \bar{g} \hat{\alpha} l$  which is placed on the "Shift 4." It should also be noted that some journals do not accept the apostrophe and backwards apostrophe for the  $\aleph$  and  $\aleph$ . Therefore both the ' and ' are provided for the  $\nu$  and the ' and ' are provided for the  $\nu$ .

The  $q\bar{a}m\bar{e}s$  and the  $q\bar{a}m\bar{e}s$  h $\bar{a}t\hat{u}\bar{p}$  are both represented by the Hebrew " " so the user will need to determine if an  $\bar{a}$  or  $\hat{o}$  is appropriate.

The transliterated letter for a  $q\bar{a}m\bar{e}s$  h $\bar{e}$  is located on the" >" key.

Finally, the *Matres Lectionis* ( y  $\sim$   $\cdot$  ) are represented by  $\hat{i}$  and  $\hat{e}$ . These forms are not defined as separate characters in the HEBREW font. They are achieved by combining the *yod* and the appropriate vowel. In the transliterated font they are assigned to the apostrophe and the question mark keys. Compare the following chart which gives the Hebrew with its English transliteration:

#### **Hebrew Transliteration Table**

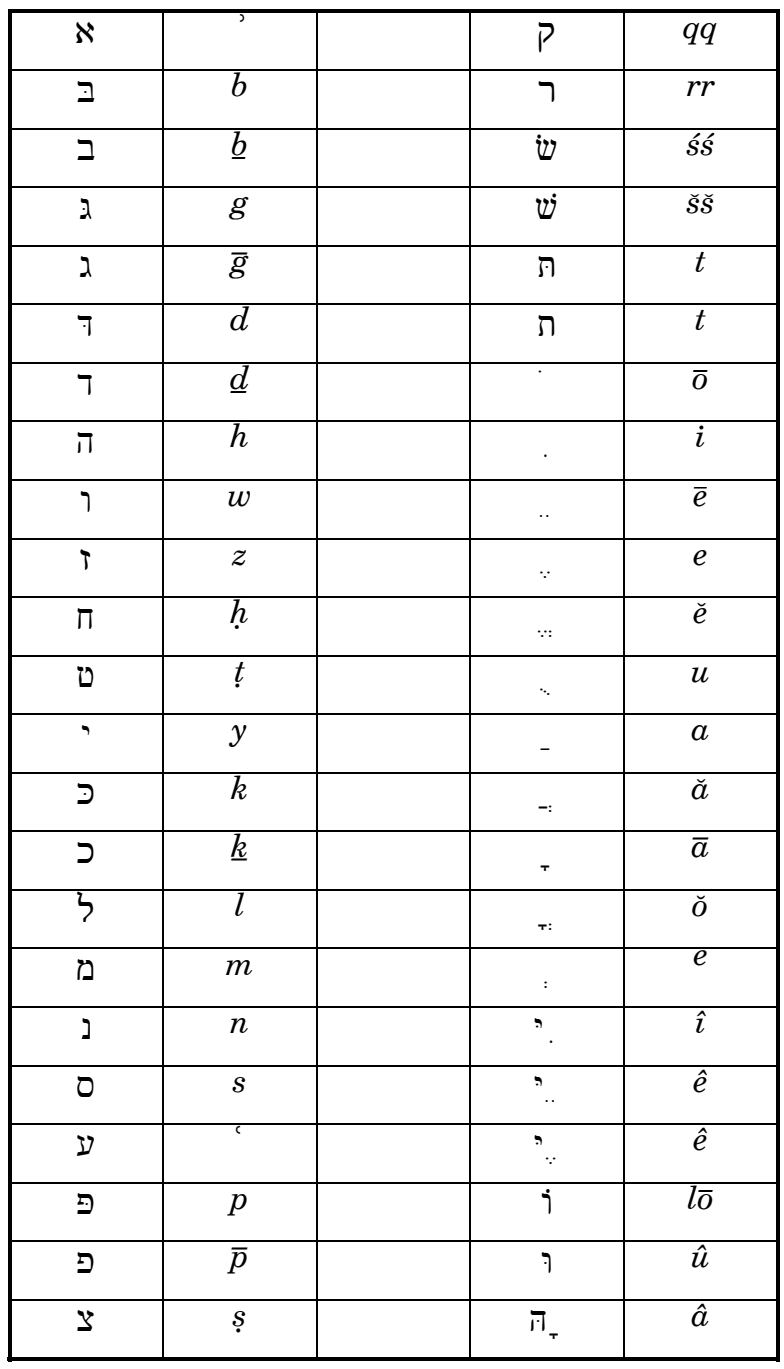

**The Scholar Toolbar** 

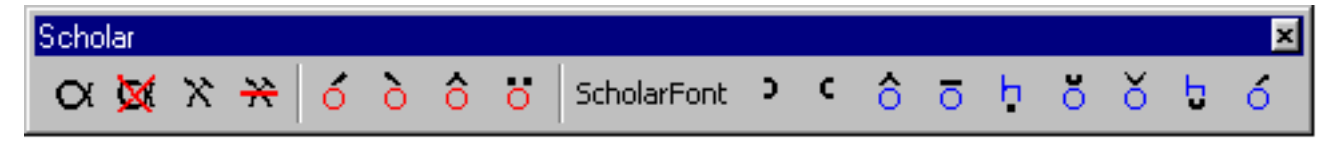

To activate the Scholar Toolbar, go to the "View" menu and select "Toolbars" and then check the box beside the Toolbar labelled "Scholar." A new toolbar will appear. A description of the toolbar buttons follows:

#### *First Group: Font Change Buttons*

- Runs a macro that changes to the Greek font and turns off Printer's Quotes
- **Turns Times New Roman back on and turns Printer's Quotes back on.**
- $X$  Changes to backwards mode and changes to the Hebrew Font
- $\mathbb{R}$  Turns off Right-to-left mode, goes to the end of the line and changes to Times New Roman

#### *Second Group: Accent Buttons*

These buttons (with the red "o" in them) place the acute, grave, caret or umlaut over the vowel which you just typed. For example: if you want an "à" (a with grave accent) type an "a", and then click on the  $\ddot{O}$ button. This is a "smart" macro and will select the letter you just typed and determine what it is (small or capital - a, e, i, o, u) and replace it with the upper ascii character.

#### *Third Group: Scholar Font Buttons*

The button with the text "ScholarFont" will switch to the Scholar Font which is an italics serif font. Then, when typing in scholar use the buttons ( $\delta$  with the blue "o" in them) to place the most commonly used transliteration font diacritical marks over the letter which you just typed. They only work if you are typing with the scholar font.

There is a file in in the c:\Program Files\BibleScript 2000 directory called "scholar.doc" which you can print out to see all the characters in the upper ascii region of the font. Use Alt + 0163 for example to get character 163. You must use the number pad numbers, not the ones at the top of the keyboard.

#### **Keyboard Shortcuts**

If the following shortcuts don't work, then you probably have a conflict with a keyboard shortcut in another template in your \Office\Startup\ directory.

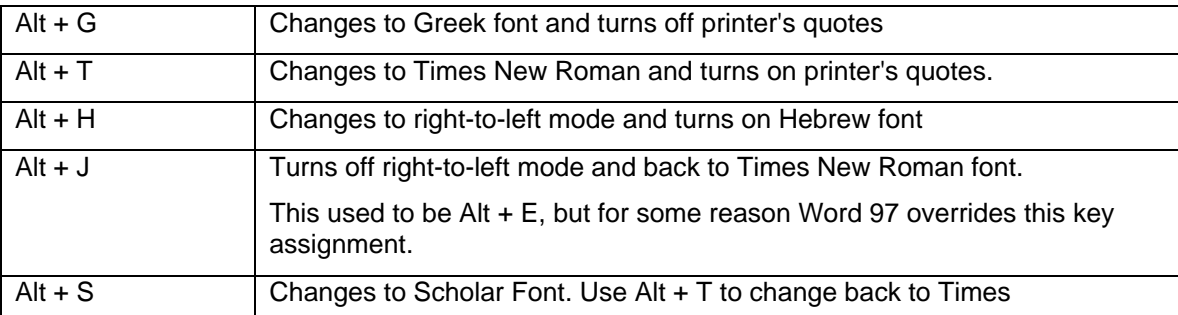

#### **Changing to and from Greek and Hebrew**

#### **Adding diacritical marks to any font**

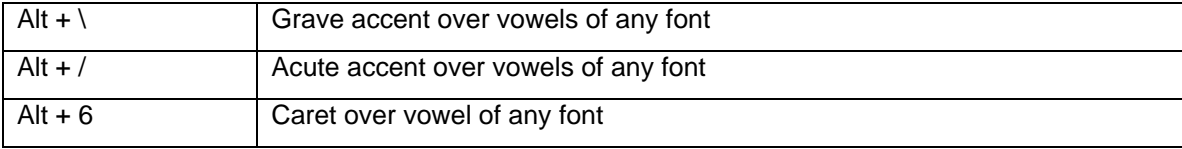

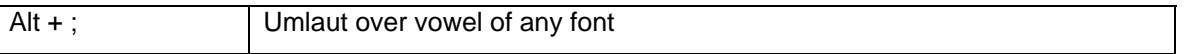

#### **Adding diacritical marks to scholar font**

Read the section in the manual about how to assign shortcuts to your scholar font macros. We didn't want to assume too much and assign many shortcut keys and mess up shortcuts you are accustomed to using.

#### **Assigning Keyboard Shortcuts to the Scholar Font Macros**

Rather than reassign all the keys on your keyboard to what we think works, and in the process, mess up the keyboard shortcuts you are currently using, what follows are instructions for creating your own keyboard shortcuts.

Open the Tools menu, then click on the Customize menu selection and then click on the Keyboard button at the bottom of the dialog box. You should see a dialog box like the following:

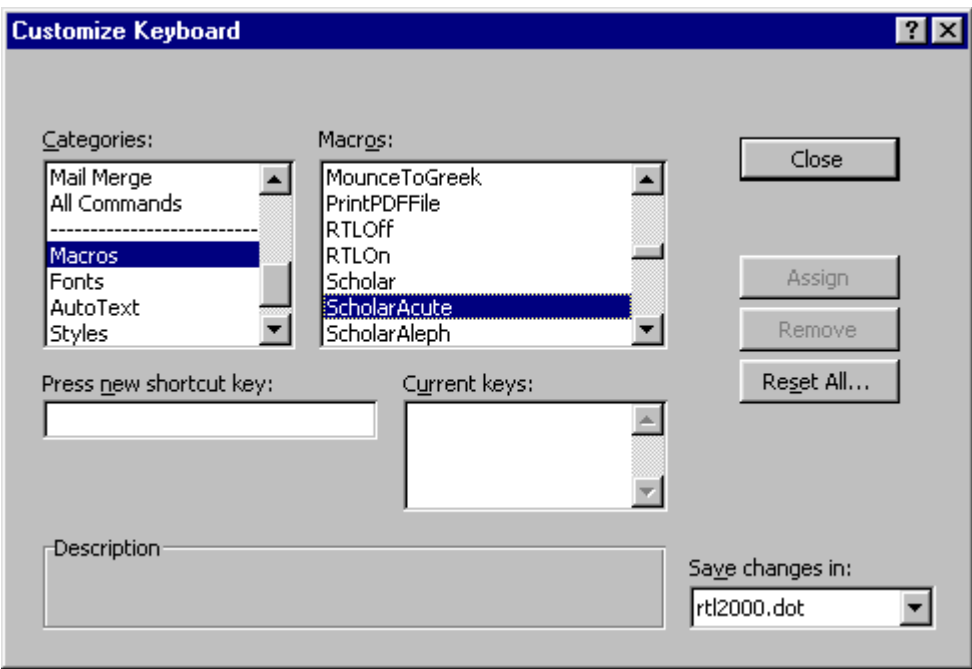

Scroll down on the left until you get to "Macros" and then scroll down on the right until you get to the "ScholarXxxx" macros.

Click on the appropriate ScholarXxxx macro (like ScholarAcute) and then put your cursor in the "Press new shortcut key:" box and assign a shortcut like "Ctrl + Shift + /" or whatever you will be able to remember.

Since a picture is worth a thousand words, just hover your mouse over the blue letters with the diacritical marks over them on the toolbar and you will see the name of the Scholar macros that insert those characters.

#### **Recording New Macros for Scholar font characters**

- Look at the scholar.doc and see what character you want to insert. For example, the "dot" under a letter is character 0163.
- Make sure the NumLock keys are active.
- Select Tools, Macro, Record New Macro from your menus.
- Name the macro "ScholarXxxxx" where Xxxxx is something that makes sense to you.
- Type Alt + 0163 on the number keypad. (it doesn't work if you use the numbers at the top of the keyboard)
- Click the stop recording button on the floating macro record toolbar in the upper left hand corner of Word.
- Then, go back up to the "Assigning Keyboard Shortcuts to the Scholar Font Macros" section and assign your keyboard shortcut.

# **Keyboard Templates**

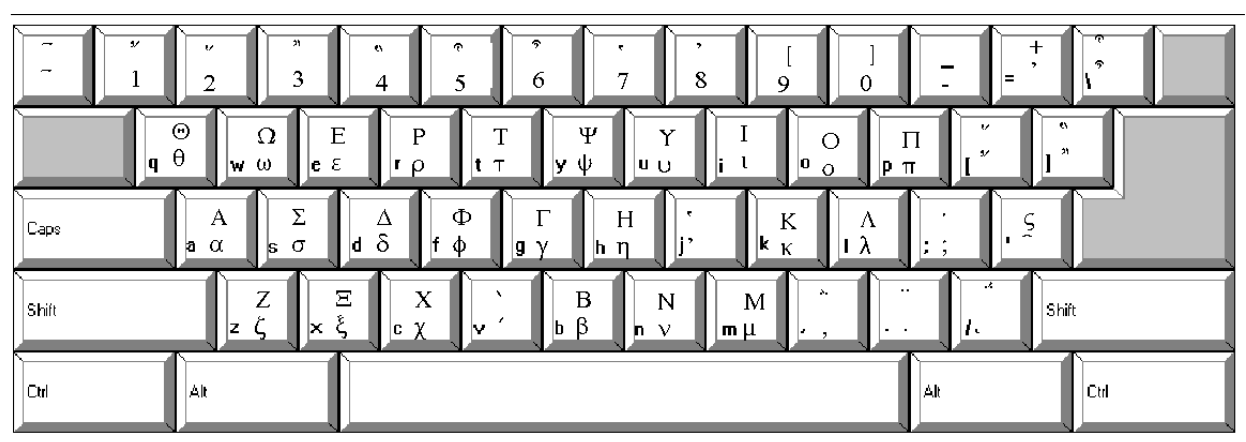

# Greek Keyboard Layout

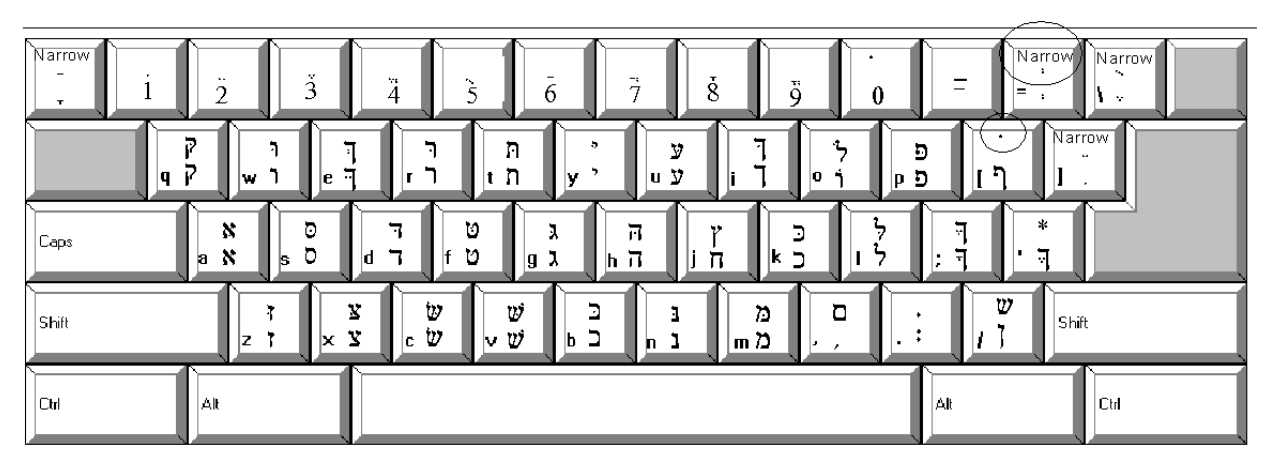

# Phonetic Hebrew Layout

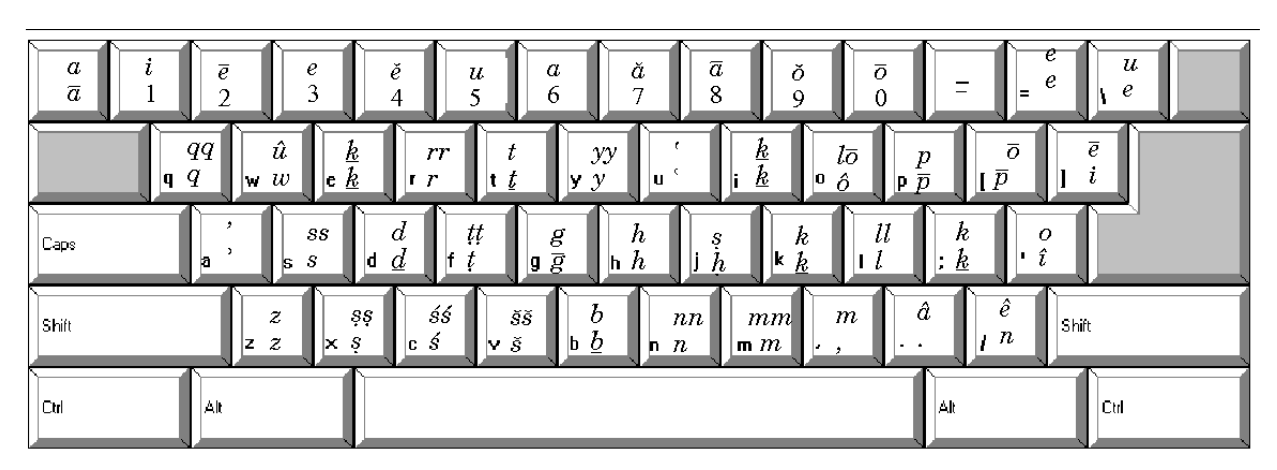

**Transliterated Hebrew Layout** 

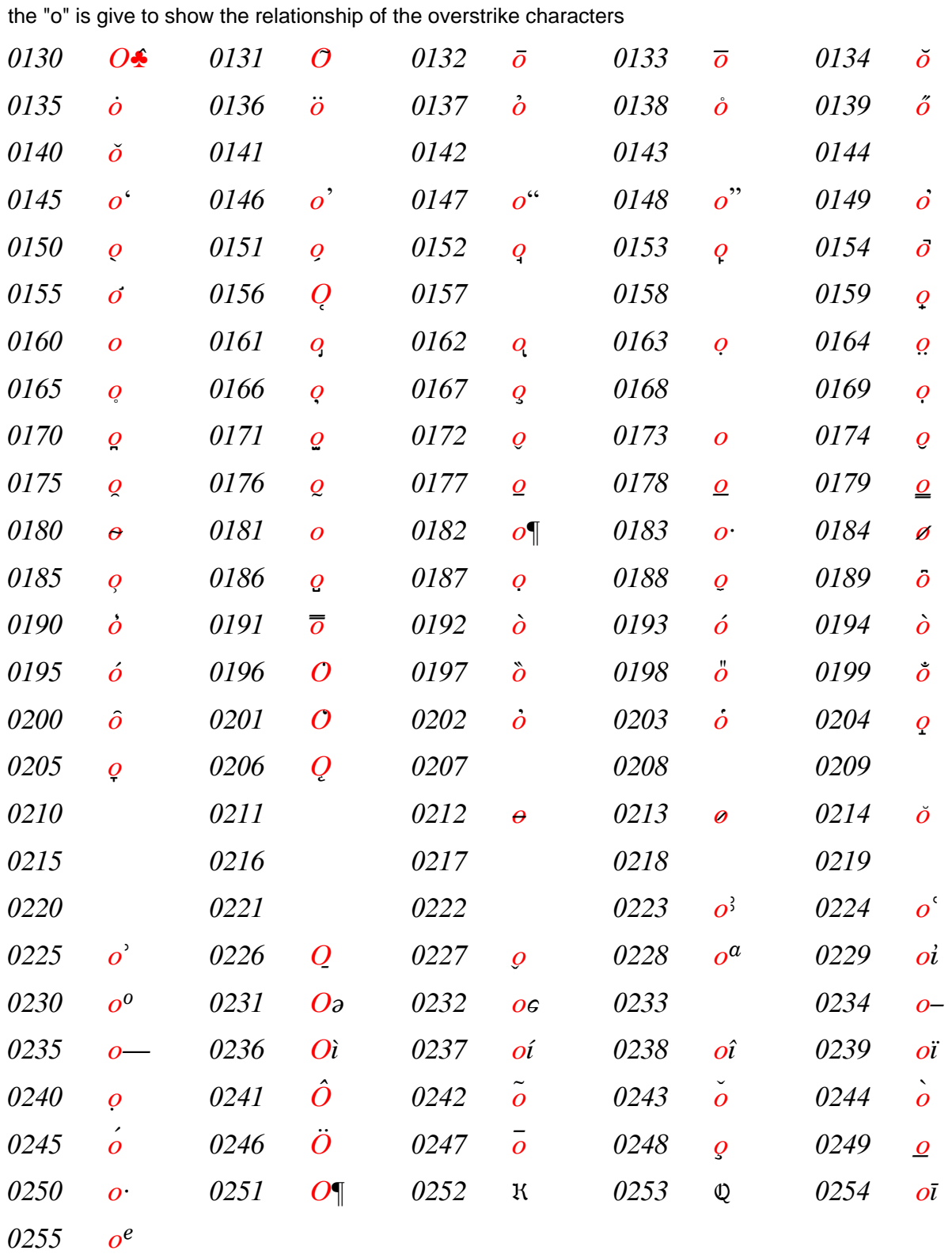

# **Scholar Font Template**

# **Font List**

- Greek The main Greek font. Since we were first with Greek and Hebrew fonts for windows back in 1990, we got to call ours Greek and Hebrew.
- Greek2 When we started publishing in the Logos Library System, Logos made us change the font name to avoid a conflict with a previous version of our font named "Greek" used in their version 1.6 product. The Greek2 and Greek fonts are identical except for the name.
- Byzantine a sans serif version of Greek.
- Uncials capital letters found in the Papyrii. Real handy if you comment on text critical issues.
- Hebrew self explanatory
- Scholar a Times New Roman italic font with lots of diacritical characters for typing transliteration of foreign languages.
- Akiba, Jerusalem, Hebrew Cursive, Hebrew Script, Modern Hebrew, Rashi various Hebrew fonts.
- Greektl and Hebrewtl originally designed so that you could just type with the Greek and Hebrew keyboard and get proper JBL standard transliteration automatically. We prefer to use scholar ourselves.
- Galaxie Unicode Greek and Hebrew

### **Possible Problem Areas:**

Some word processor such as Word for Windows have a "Smart Quotes" feature which places fancy single and double quotes in your documents. This feature may not work while typing in Greek or Hebrew. We suggest you make a macro that turns off the SmartQuotes feature while at the same time changing to a GREEK or HEBREW font. Then make a macro that changes back to Times Roman and turns the SmartQuote feature back on.

If there are any problems, questions or suggestions with the fonts or macros, please first check our website at www.galaxie.com for updates, new info, support email address, etc.

Galaxie Software 6302 Galaxie Road Garland, TX 75044 (972) 414-5322